#### **Obsah:**

- A. Podání přihlášky základní informace o projektu
- B. Řešitelský kolektiv
- C. Finanční požadavky
- D. Rozšiřující informace
- E. Přílohy
- F. Doplňující informace

#### **Uživatel: student**

**Upozornění:** *Podmínkou splnění projektu je publikace přijatá do tisku, která obsahuje: 1/ dedikaci projektu GA UK, ke kterému je publikace evidována jako výstup; 2/ afiliaci univerzitě a příslušné fakultě, za kterou je projekt podáván. Výstupy bez afiliace a dedikace nebudou uznány za výsledek projektu, stejně jako výstupy dedikované pouze jinému projektu GA UK či lišící se tematicky od hodnoceného projektu. Publikaci (či potvrzení o přijetí do tisku) musí řešitel připojit k závěrečné zprávě projektu. V případě lékařské sekce musí být publikace v impaktovaném časopise. Řešitel vyjádří svůj souhlas se všemi uvedenými podmínkami kliknutím na příslušnou ikonku.*

## **A. PODÁNÍ PŘIHLÁŠKY – ZÁKLADNÍ INFORMACE O PROJEKTU**

#### **Přihlášení do aplikace**

Podávání nových grantových projektů se provádí prostřednictvím webové aplikace Univerzity Karlovy v Praze umístěné na webové adrese [https://is.cuni.cz/webapps.](https://is.cuni.cz/webapps)

Do aplikace se přihlásíte pomocí čísla Vaší osoby a hesla evidovaného v CAS (Centrální autentizační službě UK – <http://cas.cuni.cz>).

Po úspěšném přihlášení se objeví "Hlavní stránka" se seznamem Vámi dostupných aplikací. Vyberte modul "Grantová agentura UK". Zde klikněte na odkaz "Podat přihlášku grantového projektu".

#### **Přihláška grantového projektu – základní informace o projektu**

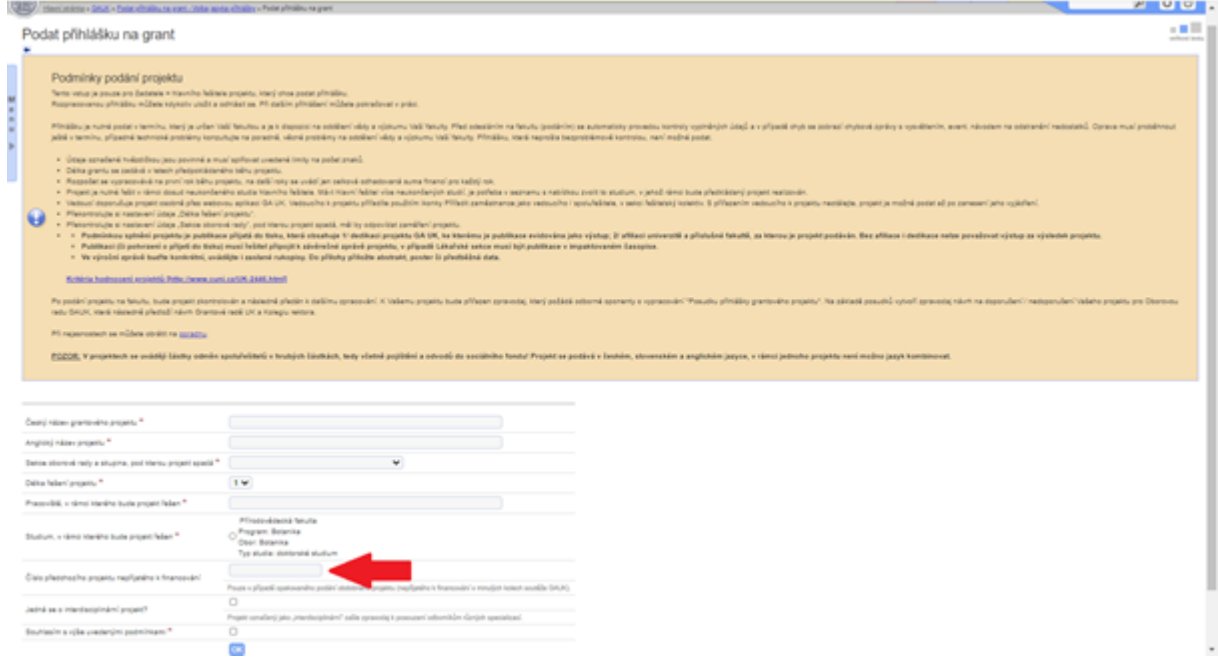

Zde vyplňte český a anglický název projektu; délku řešení projektu; sekci a skupinu, do které si přejete projekt podat. Uvedete, zda je projekt interdisciplinární či nikoliv. Tyto projekty nejsou nijak zvýhodněny oproti ostatním - přihláška je podána do hlavní sekce, ale zpravodaj projektu vybere jednoho z oponentů projektu i z vedlejší sekce; studium, v rámci kterého bude projekt řešen. Studium je nastaveno automaticky podle fakulty, v rámci které projekt podáváte, a zaškrtnete souhlas s podmínkami Grantové agentury UK.

Po kliknutí na **OK** se Vám objeví detail projektu, který vyplníte a následně podáte ( $\blacksquare$ ). Pro práci s projekty využívejte ikony, jejich význam je popsán v legendě. Symbolika ikon:

- $\overline{\mathsf{x}}$  stornovat projekt
- **D** podat projekt (ale až po vyplnění dalších částí jeho přihlášky)
- $\boxed{7}$  zkontrolovat správnost vyplnění projektu
- $\Gamma$  ikona s významem upravit

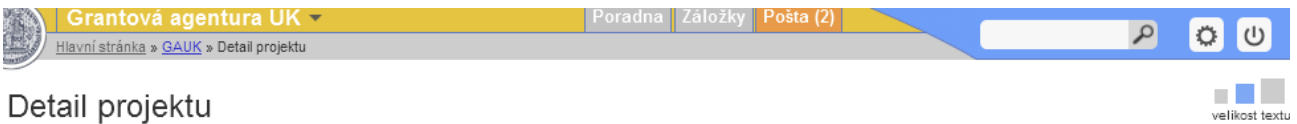

Základ Vaší přihlášky grantového projektu byl zaevidován. Před odevzdáním přihlášky je třeba ještě vyplnit další údaje, a to v termínu, který je určen Vaší fakultou. Bez tohoto doplnění nemůže být přihláška podána. K přihlášce se můžete před odevzdáním kdykoli vrátit a údaje znovu upravovat.

#### z

Pro úspěšné podání přihlášky grantového projektu je nutné vyplnit všechna požadovaná data, poté kliknout na ikonu s významem PODAT (=). Pomocí tlačítka ZKONTROLOVAT (P) můžete kdykoli snadno ověřit, zda jsou vyplněny všechny povinné náležitosti pro podání.

Vedoucí zanáší doporučení k projektu osobně. Vedoucího k projektu přiřadite použitím ikonky ++, v sekci řešitelský kolektiv. Projekt je možné podat až po zanešení doporučení, proto s přiřazením vedoucího k projektu neotálejte.

Po podání projektu na fakultu, bude projekt zkontrolován a následně předán k dalšímu zpracování. K Vašemu projektu bude přiřazen zpravodaj, který požádá odborné oponenty o vypracování "Posudku přihlášky grantového projektu". Na základě posudků vytvoří zpravodaj návrh na doporučení / nedoporučení Vašeho projektu pro Oborovou radu GAUK, která následně předloží návrh Grantové radě UK a Kolegiu rektora.

Podmínkou splnění projektu je publikace přijatá do tisku, která obsahuje 1/ dedikaci projektu GA UK, ke kterému je publikace evidována jako výstup; 2/ afiliaci univerzitě a příslušné fakultě, za kterou je projekt podáván. Publikace, které neobsahují tuto afiliaci, nebudou považovány za výsledky projektů GA UK.

Publikaci (či potvrzení o přijetí do tisku) musí řešitel připojit k závěrečné zprávě projektu, v případě Lékařské sekce musí být publikace v impaktovaném časopise.

Kritéria hodnocení projektů [http://www.cuni.cz/UK-2446.html]

Termín pro podání přihlášky na fakultu: je určen fakultou Termín pro podání přihlášky z fakulty na GA UK: přesný termín naleznete ve Vyhlášení grantové soutěže

ke stažení: "Funkcionality studenta při přihlášení nového grantového projektu"

Řešitelský kolektiv | Finanční požadavky | Rozšiřující informace | Přílohy

 $\overline{\phantom{a}}$ 

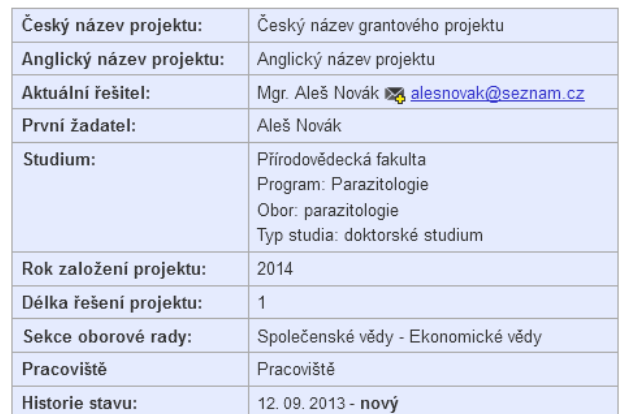

#### Základní informace o projektu č. 1534314 XIF  $\ddot{\theta}$  and  $\ddot{\theta}$  $\frac{1}{2}$

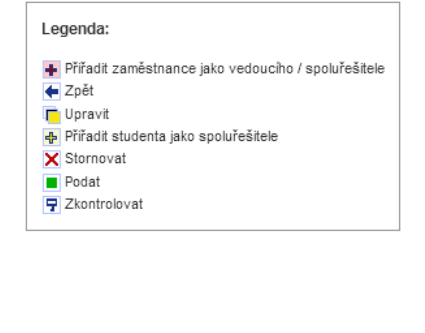

## ↑ Řešitelský kolektiv

i.

Doporučení vedoucího: doporučení nezaneseno

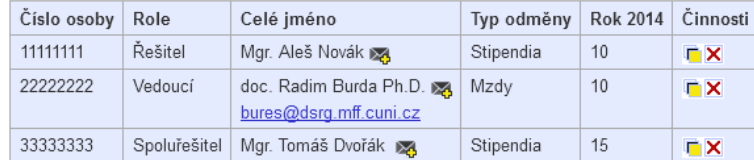

#### Charakteristika řešitelského kolektivu - rok 2014:

Uveďte informace o roli, způsobu a míře zapojení hlavního řešitele a spoluřešitelů, zdůvodnění účasti spoluřešitelů, podíly každého na řešení. Uvedte katedru, na které studujete.

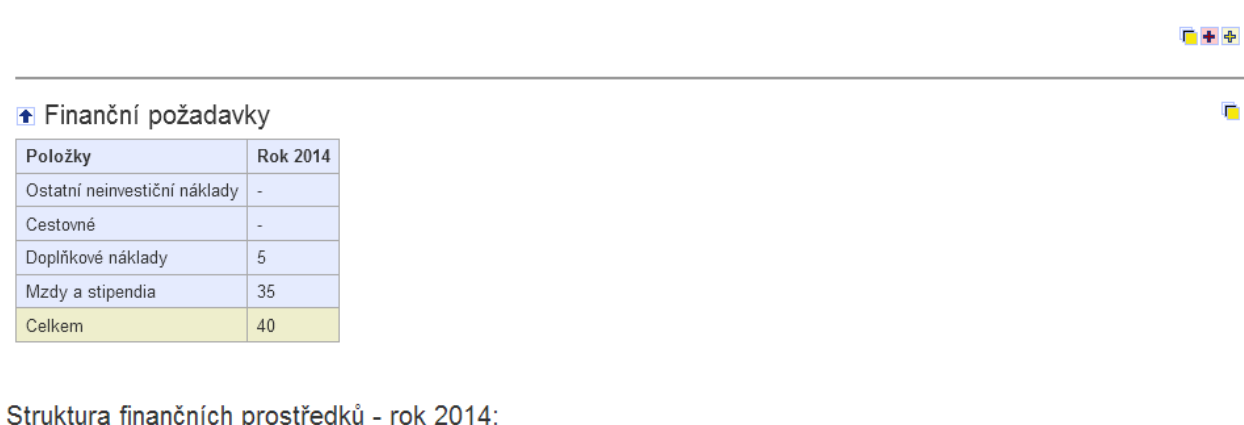

"Uveďte specifikaci prostředků požadovaných v jednotlivých položkách".

 $\Gamma + \Phi$ 

¢

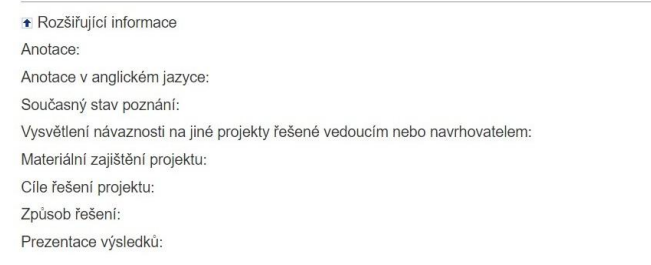

+ Přílohy Bez příloh

# **B. ŘEŠITELSKÝ KOLEKTIV**

## **Výsledná tabulka definující řešitelský kolektiv:**

## **↑** Řešitelský kolektiv

Doporučení vedoucího: doporučení nezaneseno

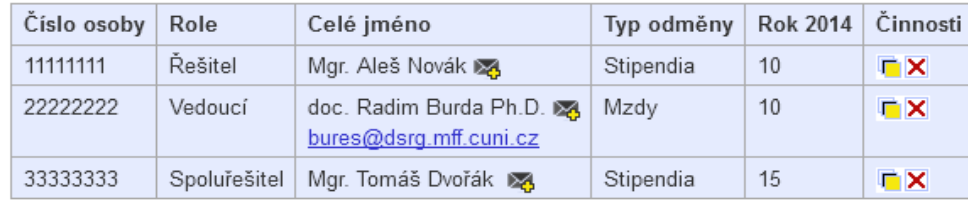

# Charakteristika řešitelského kolektivu - rok 2014:

Uveďte informace o roli, způsobu a míře zapojení hlavního řešitele a spoluřešitelů, zdůvodnění účasti spoluřešitelů, podíly každého na řešení. \*Min. 50 znaků.

广主 中

Pro získání výše uvedené tabulky je nutné provést následující tři úkony:

## **Úprava řešitelského kolektivu**

Po kliknutí na ikonu **u umístěnou vpravo nahoře v části "Řešitelský kolektiv"** se otevře stránka "Úprava řešitelského kolektivu". Zde po kliknutí na ikonu **F** v řádku Řešitel se otevře možnost definovat typ jeho odměny (pro řešitele je to pouze stipendium) a výši jeho odměny. Platné limity jsou uvedeny v horním nápovědném odstavci (obr. "Úprava řešitelského kolektivu" – viz níž). Výši odměny lze u

pravovat po kliknutí na žlutou ikonu **v** řádku Řešitel. Pozor při zadávání typu odměny – chybné zadání nelze již při podání přihlášky opravit!

Zároveň se na této stránce vyplní část "Charakteristika řešitelského kolektivu" – viz níže.

Příslušná tabulka bude vypadat následovně:

广 十 中

n.

E

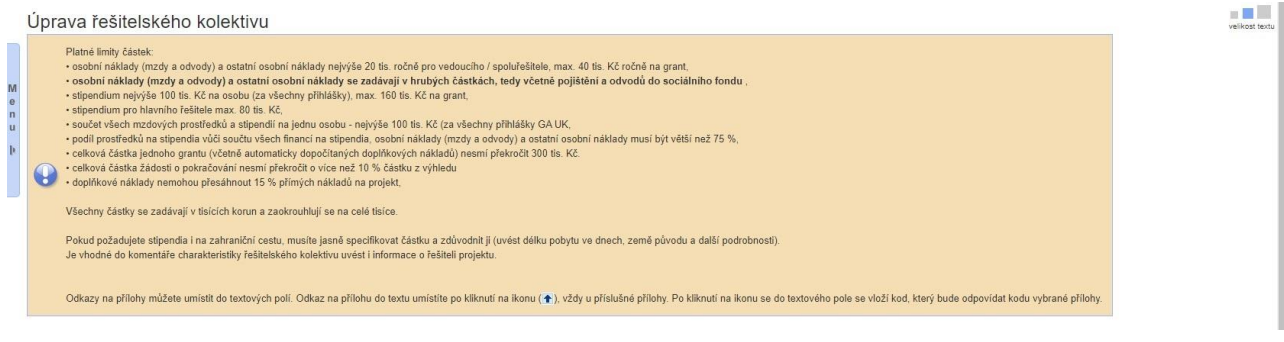

 $\leftarrow$ 

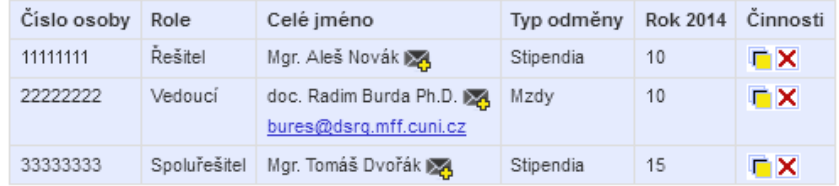

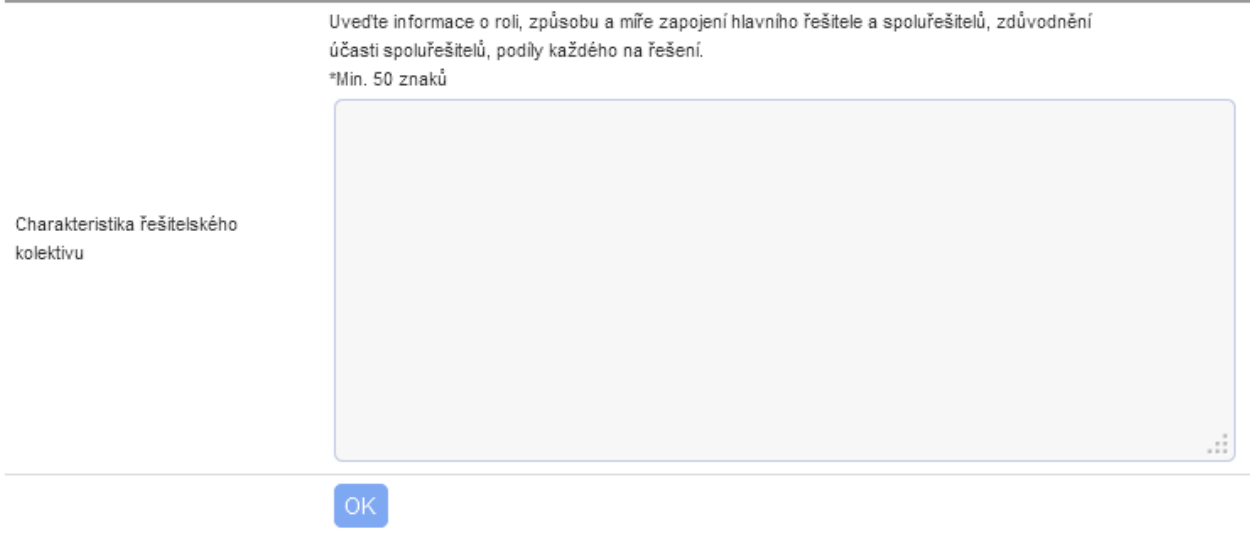

Po kliknutí na OK je řádek týkající se řešitele a řešitelského kolektivu v tabulce "Řešitelský kolektiv" vyplněn.

#### **Přiřadit zaměstnance jako vedoucího / spoluřešitele**

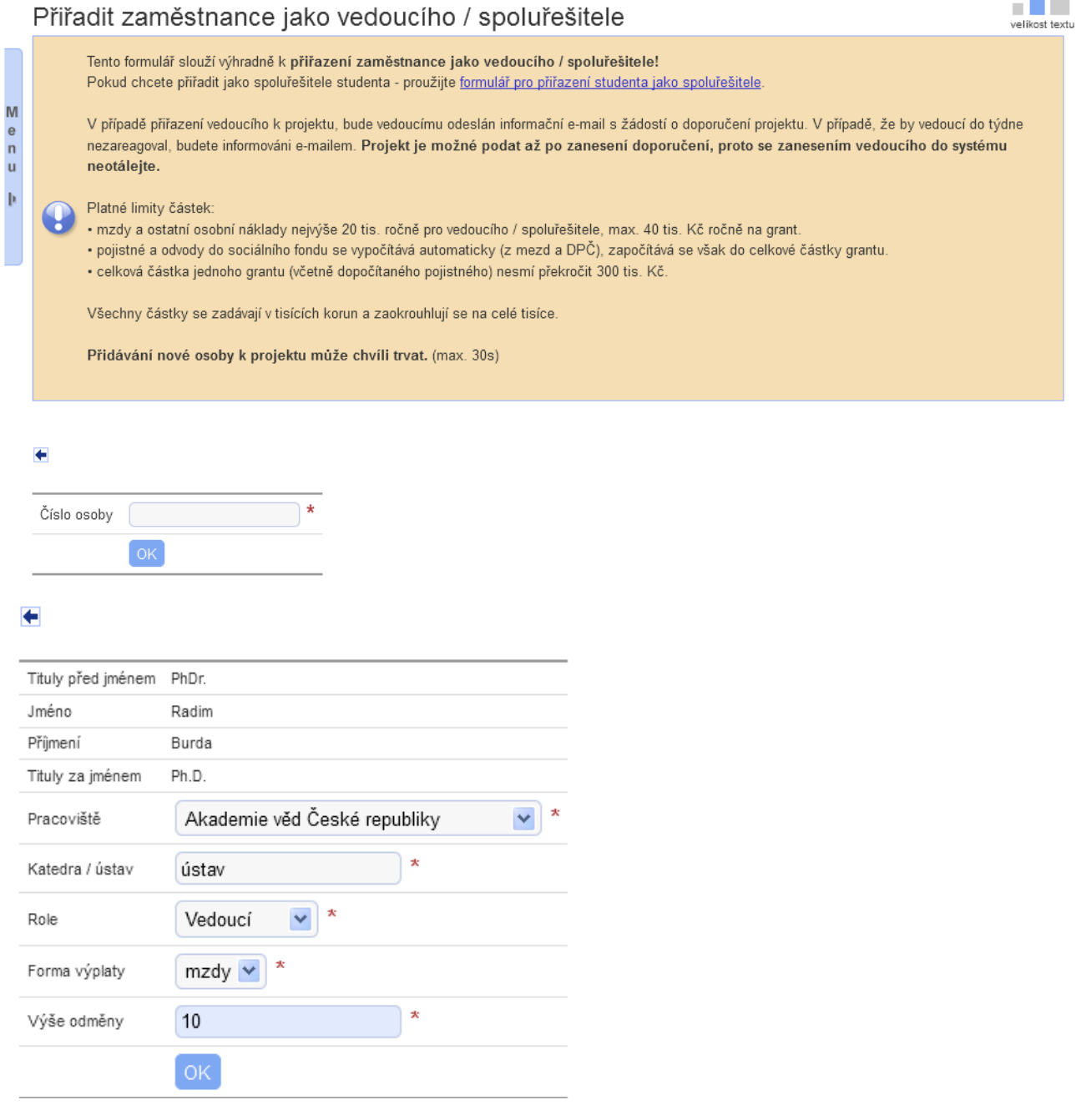

Po kliknutí na ikonu  $\blacksquare$  umístěnou vpravo nahoře v tabulce "Řešitelský kolektiv" lze definovat vedoucího / spoluřešitele projektu – jako zaměstnance. Je nutné vyplnit všechny kolonky označené červenou hvězdičkou.

Forma výplaty je: - mzda

- DPP (dohoda o provedení práce)<br>- DPČ (dohoda o pracovní činnosti)
- DPČ (dohoda o pracovní činnosti)

Výše odměny – viz "Platné limity částek" v žlutém odstavci.

Po klinutí na **OK** je řádek týkající se vedoucího vyplněn a vedoucímu je zaslán informativní e-mail s žádostí o vyplnění doporučení projektu. **Projekt je možné podat až po jeho doporučení vedoucím projektu, proto s doporučením projektu od vedoucího neotálejte!**

**UPOZORNĚNÍ:** *Přiřazení zaměstnance jako vedoucího Vašeho projektu proveďte až poté, co máte veškeré kolonky nového projektu vyplněné a správnost projektu zkontrolovanou.*

Jinak dostane vedoucí Váš projekt v té podobě, v jaké byl v okamžiku zadání vedoucího do projektu, tedy *např. v neúplné podobě. Pak můžete mít potíže s doporučením Vašeho projektu vedoucím.*

#### **Přiřazení studenta jako spoluřešitele**

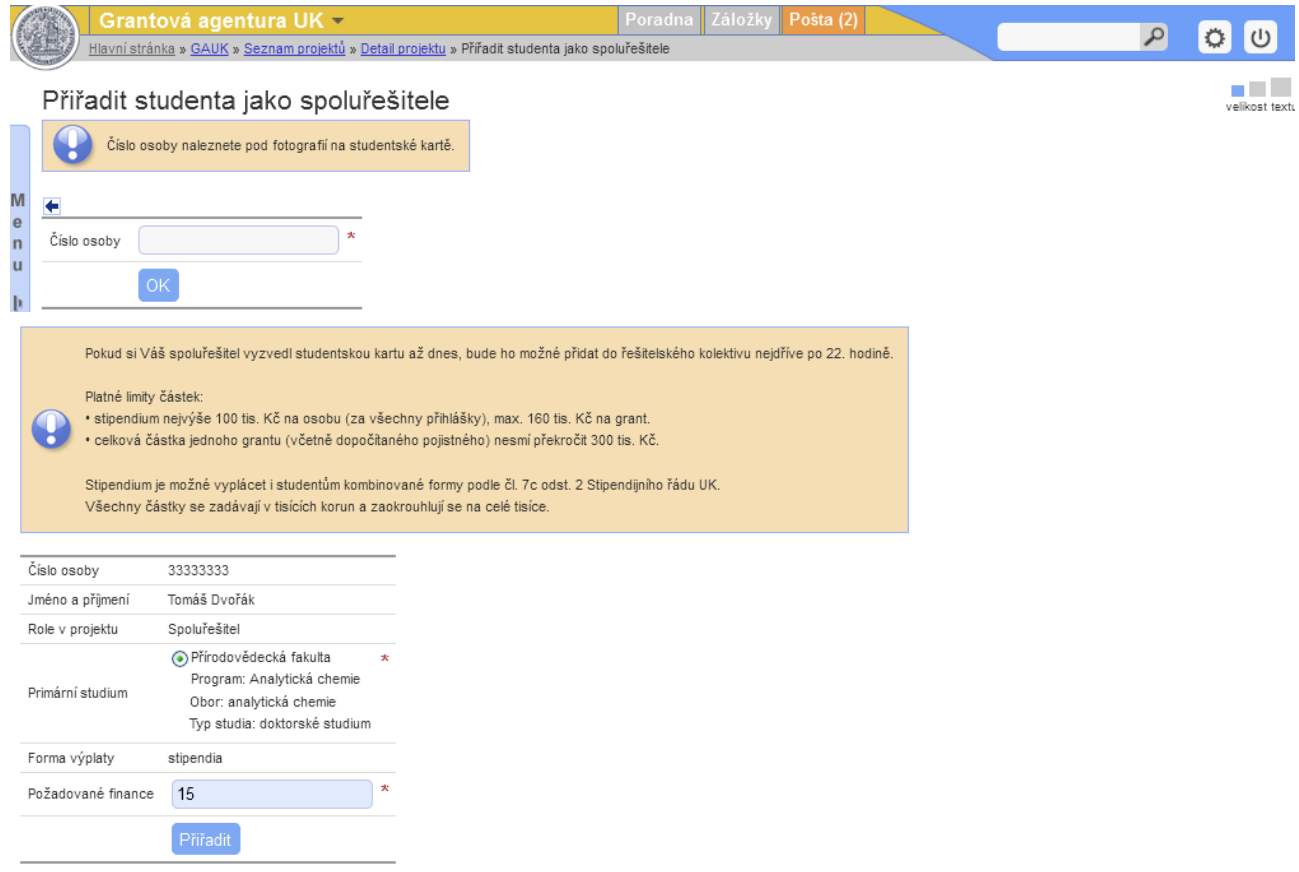

Po kliknutí na ikonu **+** umístěnou vpravo nahoře v části "Řešitelský kolektiv" se otevře možnost definovat studenta jako spoluřešitele projektu. Jeho přiřazení se děje výhradně pomocí čísla jeho osoby; toto číslo je umístěno na průkazu studenta UK, pod fotografií. Po napsání čísla osoby a kliknutí na **OK** se otevře další možnost upřesnit jeho primární studium a stanovit požadované finance za práci na projektu – viz nápovědný text, který je umístěný v horní části webové stránky. Po kliknutí na **Přiřadit** je spoluřešitel zařazen v řešitelském kolektivu.

Vysvětlení ikon použitých v tabulce řešitelského kolektivu u jednotlivých osob:

- $\Gamma$  umožňuje upravit finanční požadavky příslušné osoby
- **X** umožňuje odebrat osobu z týmu.

# **C. FINANČNÍ POŽADAVKY**

#### **Výsledná tabulka definující finanční požadavky**

Finanční požadavky

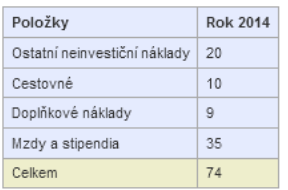

Struktura finančních prostředků - rok 2014:

V rámci položky cestovné se uvádějí veškeré prostředky navrhované na cestovné řešitele i členů řešitelského kolektivu; pro akademické a vědecké pracovníky je cestovné možno požadovat jen v mimořádných případech.

celková částka jednoho grantu (včetně dopočítaného pojistného) nesmí překročit 300 tis. Kč.

· celková částka doplňkových nákladů nesmí přesáhnout 15 % přímých nákladů na projekt.

Pro získání výše uvedené tabulky klikněte na ikonu |, která je umístěná v tabulce vpravo nahoře. Otevře se tabulka "Úprava finančních požadavků", kterou vyplníte v souladu s "Platnými limity částek" uvedenými nahoře v nápovědném textu.

Důležité je patřičné zdůvodnění Vašich finančních požadavků na projekt, které je pro jeho přijetí často rozhodující.

Částka "Doplňkové náklady" je maximálně 15 % přímých nákladů na projekt (stipendia, mzdy a ostatní osobní náklady, ostatní neinvestiční náklady, pobytové

Řádek "Mzdy a stipendia" se automaticky převezme z tanáklady (-dříve cestovné)). Jsou určeny pro fakultu, na které je řešitel zapsán a vypočítává se automaticky.bulky "Řešitelský kolektiv".

**Řešitel je povinen prostřednictvím fakulty vrátit případné nevyčerpané finanční prostředky zpět na UK.**

#### **Úprava finančních požadavků**

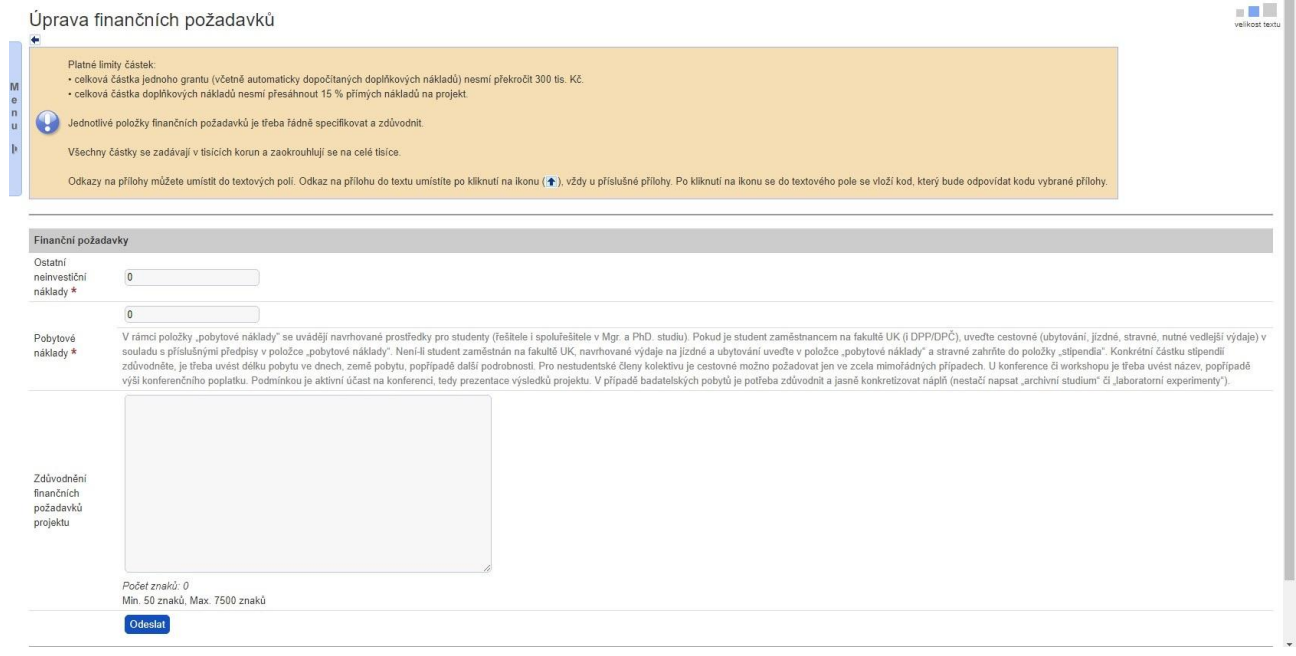

Po vyplnění kolonek označených červenou hvězdičkou a kliknutí na **OK** se hodnoty zde uvedené převedou do tabulky "Finanční požadavky".

G.

Ġ

# **D. ROZŠIŘUJÍCÍ INFORMACE**

#### **Přehled rozšiřujících informací**

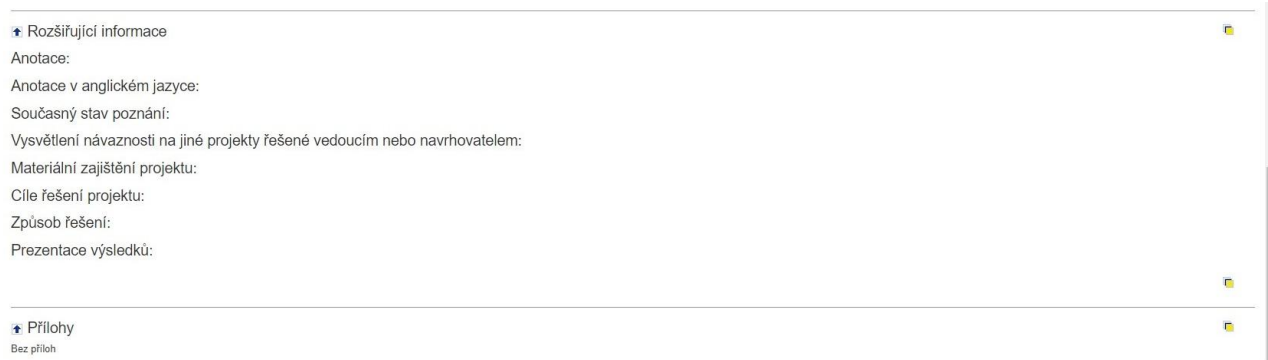

Po kliknutí na ikonu **u na** umístěnou v pravém rohu u "Rozšiřujících informací" se otevře tabulka s osmi okny umožňující definovat rozšiřující informace o projektu. Obecná náplň obsahu jednotlivých oken je v nich uvedena.

Ukázka části tabulky " Rozšiřujících informací" je uvedena níže.

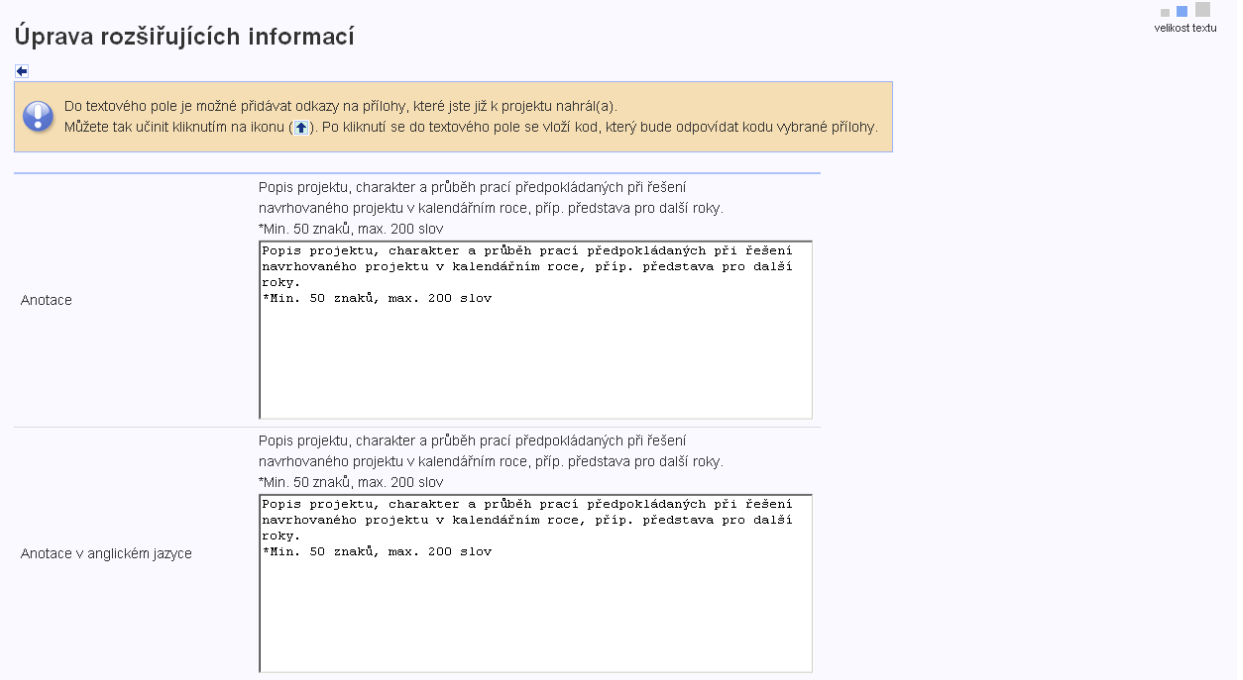

Po kliknutí na **OK** je tato část zavedena do přihlášky nového projektu.

## **E. PŘÍLOHY**

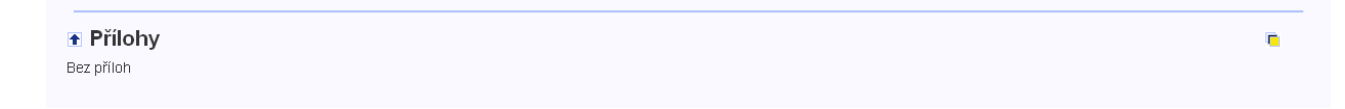

Po kliknutí na ikonu **umístěnou v pravém rohu "Přílohy" se otevře tabulka, která Vám umožní vložit** do Vašeho nového projektu přílohy, pokud je máte.

#### **Stránka pro přidání příloh do přihlášky grantového projektu**  $\sim$

 $\sim$ 

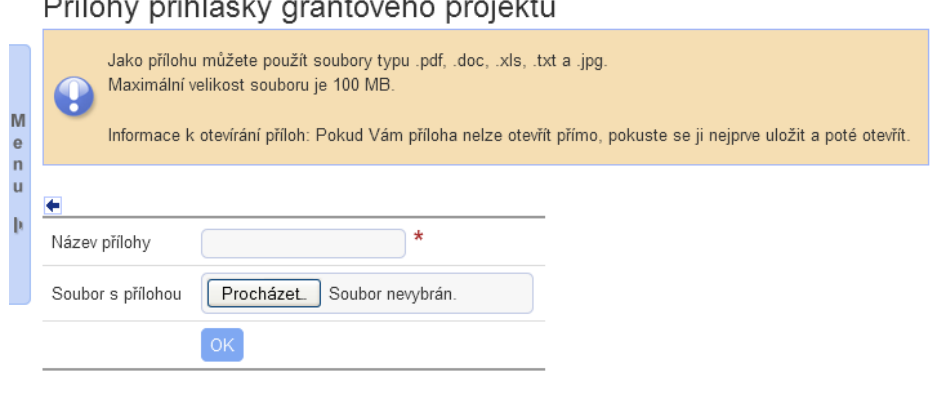

 $\sim$   $\sim$ 

Bez příloh

 $\equiv$  ....

## **F. DOPLŇUJÍCÍ INFORMACE**

 $\cdots$   $\cdots$ 

1. Máte-li přihlášku Vašeho grantového projektu dokončenou, můžete si jej zkontrolovat použitím ikony  $\blacksquare$ . Nedostatky jsou avizovány červeně zdůrazněným textem. Po odstranění nedostatků lze projekt podat kliknutím na ikonu  $\blacksquare$ . Podaný projekt můžete stornovat kliknutím na ikonu  $\blacksquare$ .

2. Po kontrole Vašeho projektu na fakultě Vám může být projekt vrácen k přepracování. Po jeho opravě se celý proces dle ad. 1 opakuje.

Stav Vašeho projektu vidíte v tabulce základních informací o projektu v řádku "Historie stavu". Rovněž ho vidíte na seznamu Vašich projektů ve sloupci "Stav projektu". Možné stavy projektu jsou následující: nový, podaný, vrácený k přepracování, zkontrolován fakultou, podaný na GAUK, zkontrolován GAUK, přijatý/nepříjatý k financování.

3. V případě problémů při tvorbě nového projektu lze využít tzv. **poradnu**, jejíž kolonka se nachází v pravé horní části první stránky Vašeho projektu. Poradna je také přístupná z hlavní stránky v "Seznamu dostupných aplikací", po Vašem vstupu do Webových aplikací UK (tzv. WAUK).

4. O přijetí či nepřijetí grantového projektu budete informováni prostřednictvím e-mailu. Projekty přijaté k financování budou zveřejněny na webových stránkách Grantové agentury UK <http://www.cuni.cz/UK-33.html>. Bude-li Váš nový grantový projekt přijat, dostanete prostřednictvím Vaší fakulty k podpisu smlouvu na řešení Vašeho grantového projektu, kde budou uvedeny i finance na projekt schválené GA UK.

5. Platí, že jedna osoba (řešitel, spoluřešitel ) se může zapojit na řešení maximálně tří projektů Grantové agentury Univerzity Karlovy současně a může být uvedena nejvýše ve třech přihláškách projektů současně. Nedodržení těchto požadavků je hlášeno jako chyba.

6. Po přijetí Vašeho projektu si můžete zobrazit oponentní posudky Vašeho projektu a posudek zpravodaje pomocí ikonky umístěné vedle základních informací o projektu  $\blacksquare$ .

7. Součástí nové přihlášky musí být (část " Řešitelský kolektiv") stručný životopis hlavního řešitele a vedoucího projektu (dosažené vzdělání, dosavadní zaměstnání, odborné aktivity, pobyty v zahraničí atp.). Dále musí být uveden seznam minimálně deseti nejdůležitějších publikací vedoucího projektu.

8. Informaci ohledně termínu podání přihlášky grantového projektu Vám sdělí referent/ka grantového/ vědeckého oddělení Vaší fakulty.

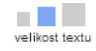